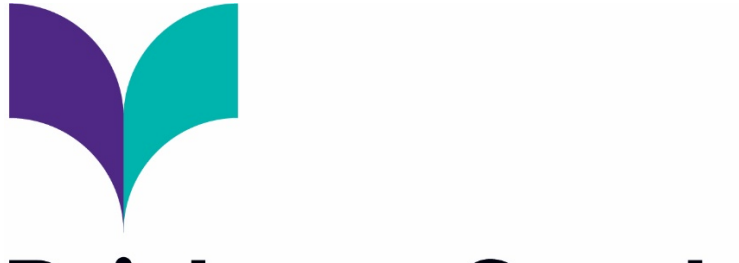

## **Brisbane South State Secondary** College

## Parent and Guardian Guide Microsoft Intune Enrolment Instructions

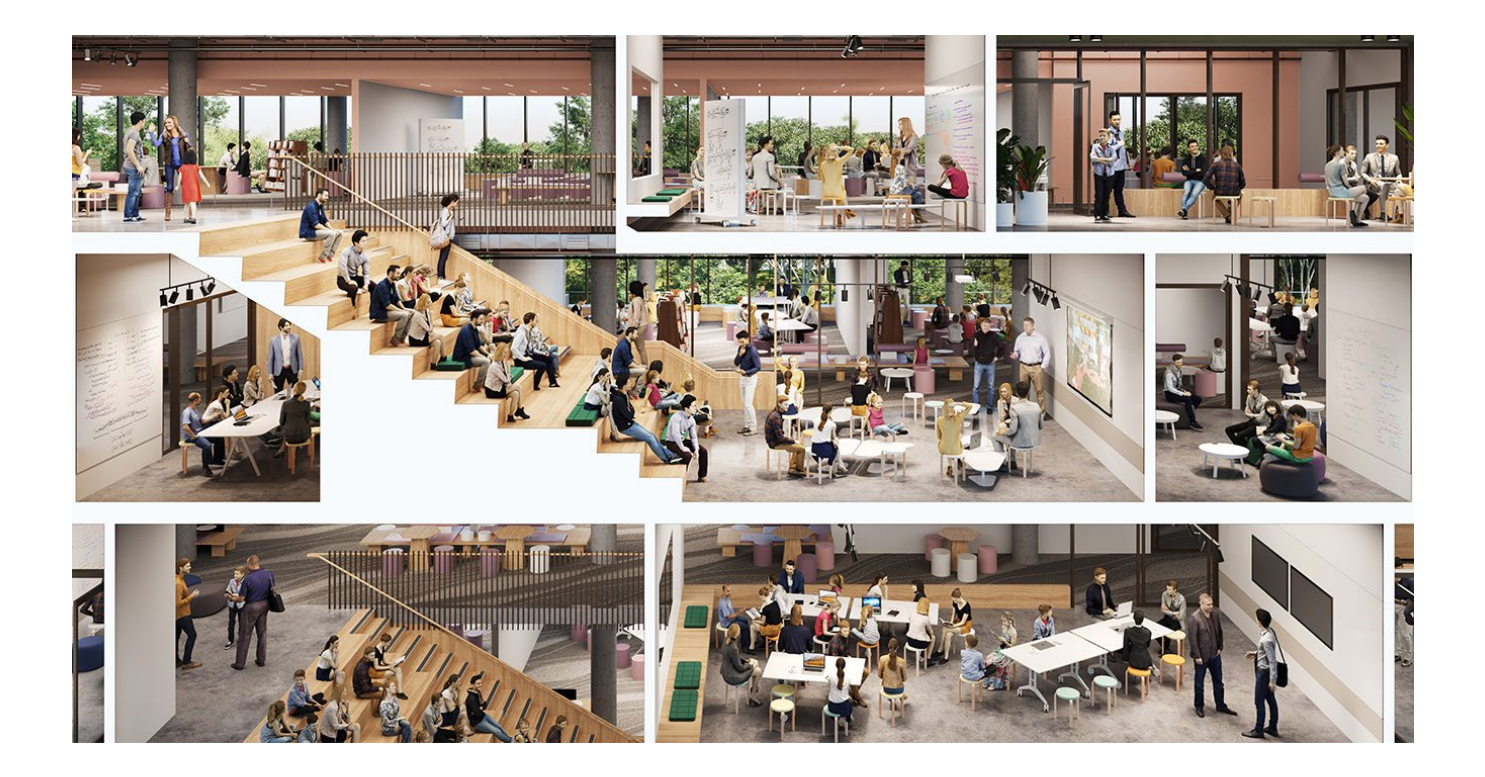

1. Select the Windows icon at the bottom left hand corner of your screen.

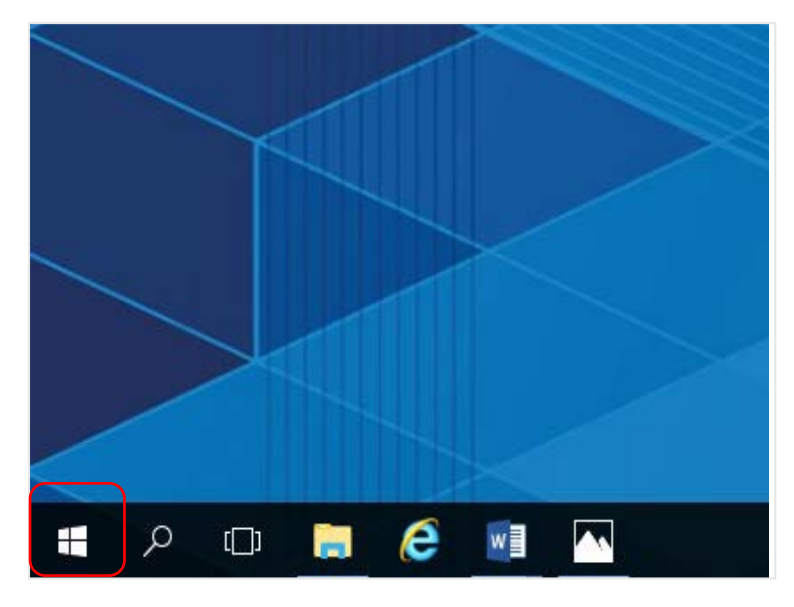

2. Select the person icon.

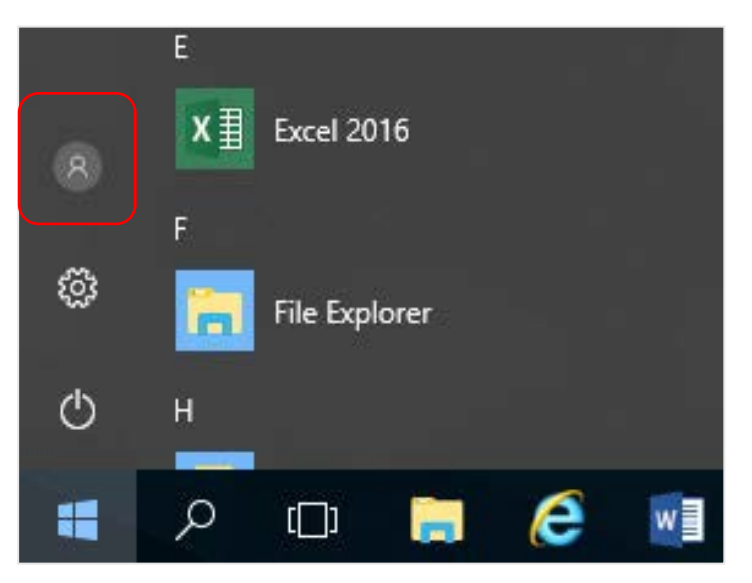

3. Select Change account settings.

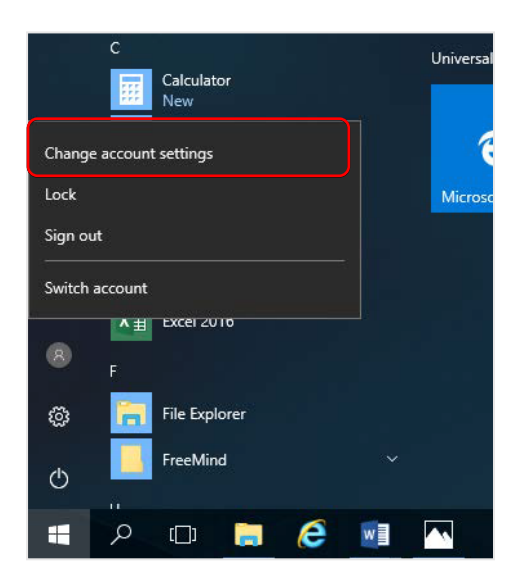

4. Select Access work or school. If your account is already listed, select it and then select Disconnect. Then select Connect.

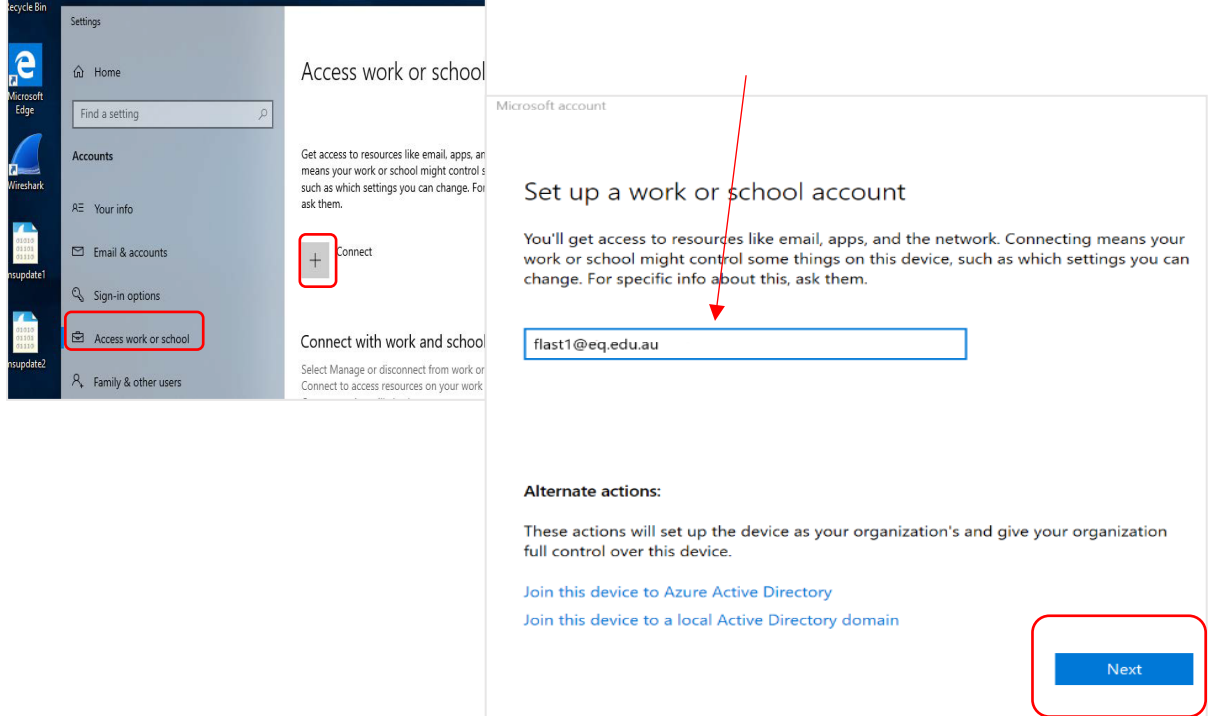

Enter your school *@eq.edu.au* email address and select Next.

5. The username may appear in the Username field in the Managed Internet Service screen. If not, please enter your school username, password, accept the terms and conditions, and Sign in.

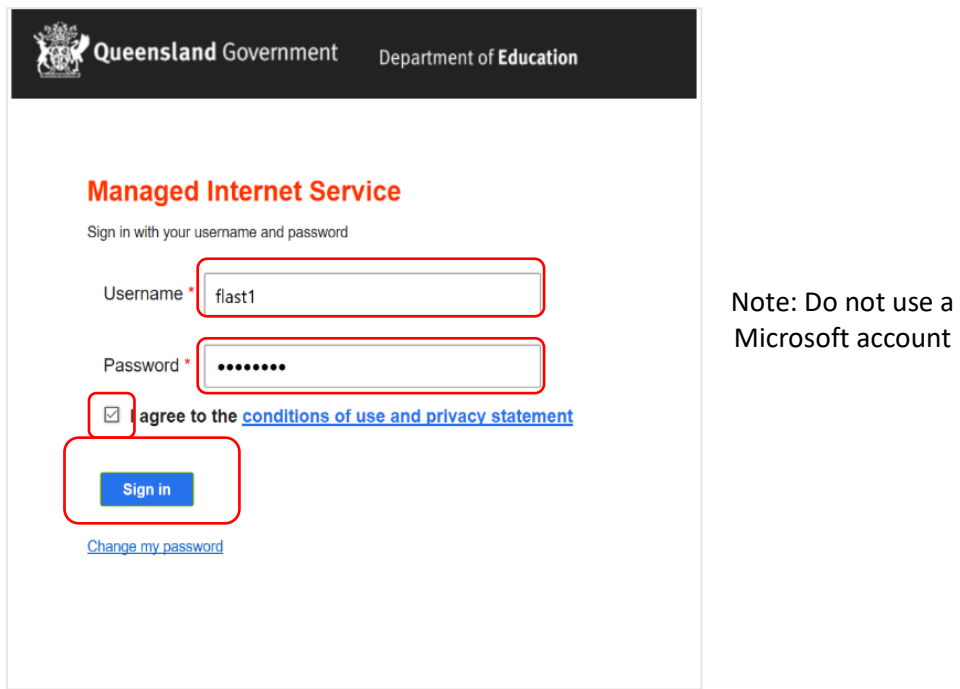

## 6. Please select Done

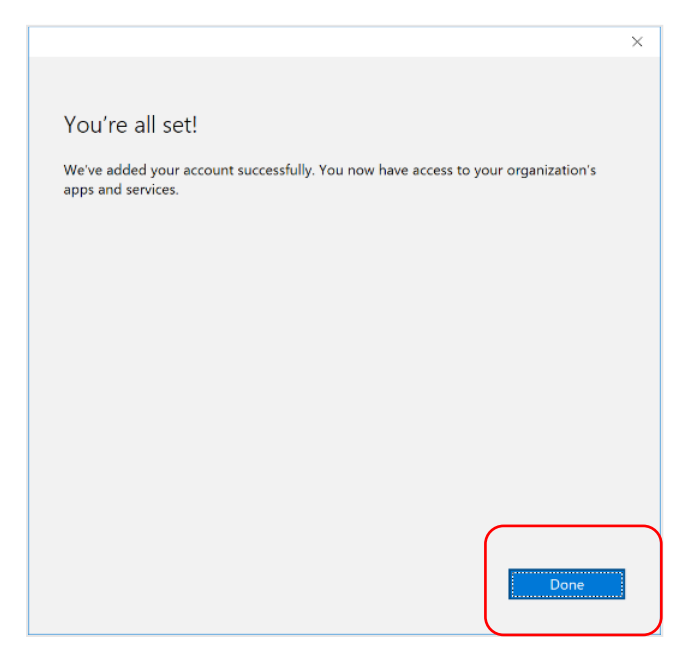

7. In the start menu you may see a "Company Portal" app, this will be in a pending state due to no internet connection

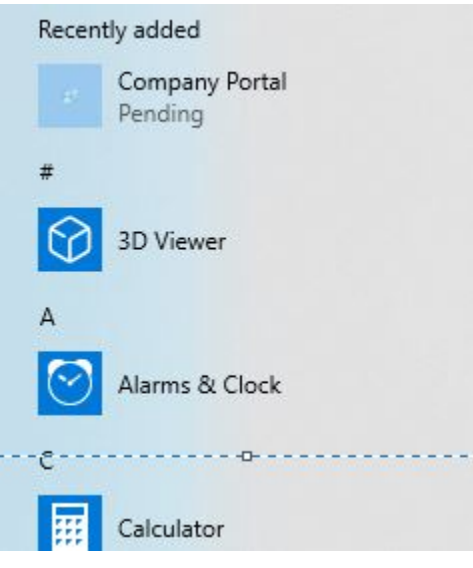

8. Click on the pending "Company Portal" app and it will open the Windows store and finish the install

## 9. Restart your laptop

10. Upon restart, you \*may\* be asked to change your password or pin to your laptop – this is not your school password. To make it easy, Use the same password you have had, and change it so that it now starts with a capitol letter and put .1 at the end. E.g. original password was pokemon change it to Pokemon.1

11. When at school, ensure that you connect to EQNET.

12. If you have issues, come and see Mr Stewart at the IT Helpdesk